## **Events Teaser Component**

This document will explain how to use the "Events Teaser Component":

1. Click the 'Edit' button, top right of the screen.

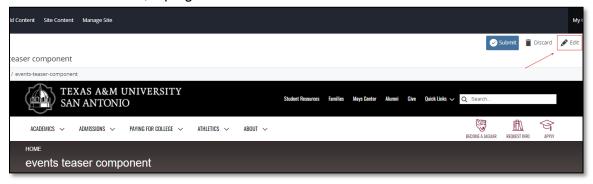

2. Navigate to "Page Builder" section, near the middle of the screen.

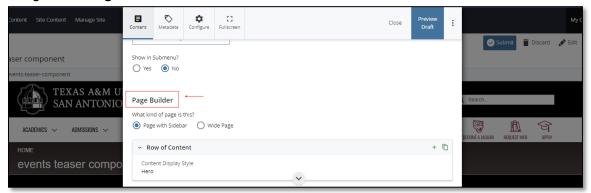

Open the "Row of Content" pane by clicking the <u>carrot</u> to the left of the Row of Content title.

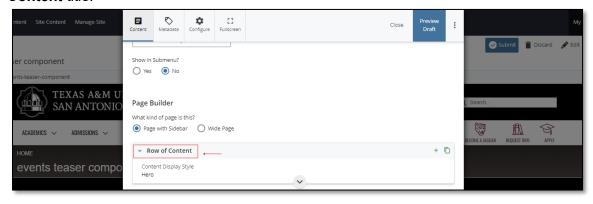

(Next Page)

4. Open the "Content Display Style" dropdown and select the Events Teaser option.

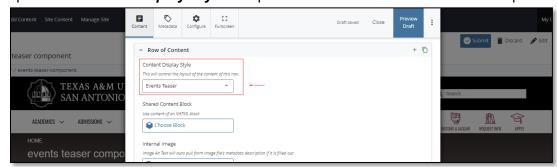

5. Adding an "Internal" is optional.

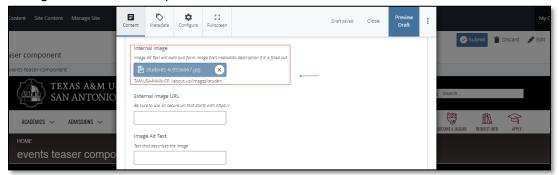

- 6. Adding an "External Image URL" is optional.
  - a. If an image is added, the "Alt Text" text box needs to be completed.

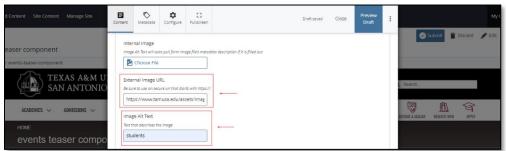

7. Complete the "Link Text" field as well.

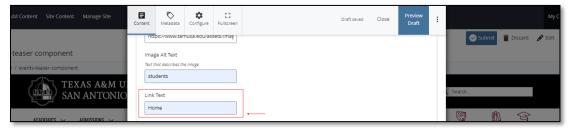

<mark>(Next Page)</mark>

8. After making edits, click on the "Preview Draft" button.

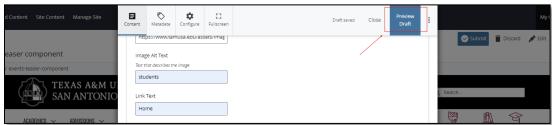

9. If you like what you've created click on the "**Submit Button**" otherwise click on the **Edit** button if you'd like to continue to make changes.

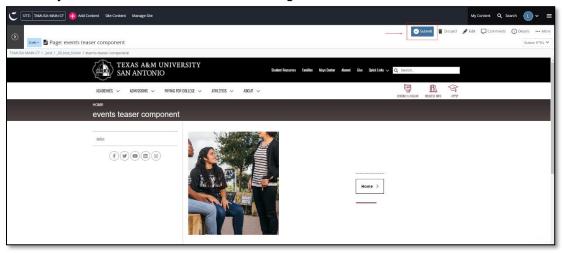